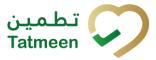

# **Training Manual for Batch Recall**

# **Document ID:**

Tatmeen\_TRM-0097\_Training Manual for Batch Recall\_v1.0

Version: 1.0

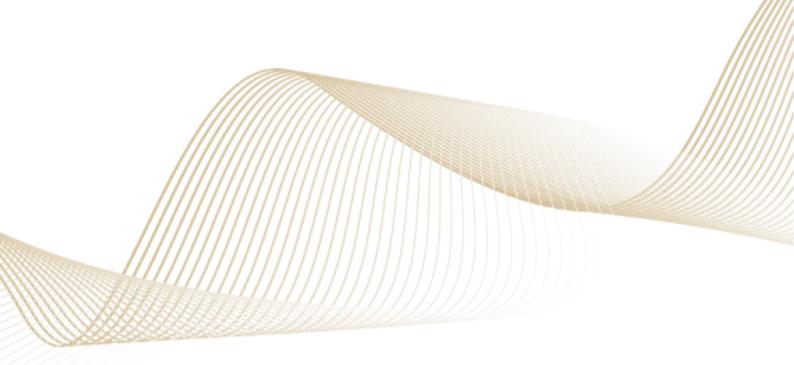

Version: 1.0

Document ID: Tatmeen\_TRM-0097\_Training Manual for Batch Recall\_v1.0

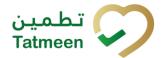

# 1. Document Control

# 1.1 Version History

| Version | Date        | Description of Change | Author / Company |
|---------|-------------|-----------------------|------------------|
| 1.0     | 14-Nov-2022 | Initial Version       | EVOTEQ           |

Table 1 Version History Pre-Approvals

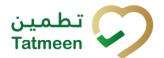

# **Table of Contents**

| 1 |           | _            | DCUMENT CONTROL                                            |                   |
|---|-----------|--------------|------------------------------------------------------------|-------------------|
|   | 1.1       |              | Version History                                            |                   |
|   | 1.2       |              | Reference DocumentsError! Booki                            | nark not defined. |
|   |           |              | OF CONTENTS                                                |                   |
| 2 |           |              | JRPOSE                                                     |                   |
| _ |           |              | TRODUCTION<br>JTORIAL BATCH RECALL                         |                   |
| • | 4.1       |              | Batch Recall Initiation                                    |                   |
|   | 4         | .1.1         | I.1 Batch Recall Initiation – Portal                       | 7                 |
|   | 4         | .1.1         | I.1 Batch Recall Initiation – Mobile                       | 16                |
|   | 4.2       |              | Batch Recall Approval                                      | 20                |
|   | 4         | .2.1         | 2.1 Batch Recall Approval Notification                     | 20                |
|   | 4         | .2.2         | 2.2 Batch Recall Approval – Portal                         | 21                |
|   | 4         | .2.3         | 2.3 Batch Recall Approval – Mobile                         | 30                |
|   | 4.3       |              | Batch Recall Completion                                    | 37                |
|   | 4         | .3.1         | 3.1 Batch Recall Completion – Portal                       | 37                |
|   | 4         | .3.2         | 3.2 Batch Recall Completion – Mobile                       | 46                |
| 5 |           |              | DW – TO BATCH RECALL                                       |                   |
|   | 5.1       |              |                                                            |                   |
|   | 5         | 5.1.1        | I.1 How do I create batch recall initiation?               | 55                |
|   | _         | .1.2<br>locu | I.2 How can I cancel the already created batch cument?     |                   |
|   | 5.2       |              | HOW – TO Batch Recall Approval                             | 55                |
|   | 5         | .2.1         | 2.1 How do I create batch recall approval?                 | 55                |
|   | _         | .2.2<br>locu | 2.2 How can I cancel the already created batch cument?     | • •               |
|   | 5.3       |              | HOW - TO Batch Recall Completion                           | 56                |
|   | 5         | .3.1         | 3.1 How do I create batch recall completion?               | 56                |
| 6 | . F       | AQ           | Q – BATCH RECALL                                           | 57                |
|   | 6.1       |              | I made Batch Recall Initiation for a wrong Batch number 57 |                   |
|   | 6.2       |              | I made Batch Recall Approval for a wrong Batch number 57   | . What can I do?  |
|   | 6.3<br>do |              | I made approval for Batch Recall but I should do a reject  | tion. What can I  |

### **Tatmeen Training Manual for Batch Recall**

Version: 1.0

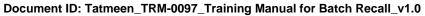

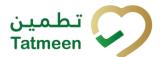

|   |      | Can I make Batch Recall Initiation more than once for same Bater?                  |    |
|---|------|------------------------------------------------------------------------------------|----|
|   |      | Tatmeen does not allow batch recall completion due to still pack What should I do? |    |
|   | 6.6  | Recall completion was done by mistake, can I reverse/cancel it?                    | 58 |
|   | 6.7  | Can I reinstate a recalled batch?                                                  | 58 |
| 7 | GI C | NSSARV                                                                             | ۵n |

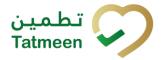

# 2. Purpose

The purpose of this document is to describe the business processes and functionalities of Tatmeen, Ministry of Health and Prevention (MoHAP) Track and Trace system.

The document details the solution and various control that are adopted for the processes.

## 3. Introduction

This document provides a high-level, as well as detailed description of the business process and flows of the Tatmeen system.

## 4. Tutorial Batch Recall

The Batch Recall functionality is used for managing the recall of product batches deemed unsuitable throughout the whole supply chain.

Once the Batch Recall process it completed, all the items of that batch will be marked as decommissioned and blocked to do any further action in Tatmeen.

The Batch Recall process has three steps:

- Batch recall initiation
- Batch recall initiation approval (or rejection) by MoHAP
- Batch recall completion

The batch recall is first initiated by the MAH/Scientific Office/Licensed Agents or by MOHAP Drug Dept – Pharma-Co-vigilance/DOH Pharma-Co-vigilance/DHA Pharma-Co-vigilance.

After initiation, the recall must be approved by MoHAP PV. Once approved, all items of the batch are blocked from dispensation but transfer is still allowed.

As the last step, the recall is marked as completed by the initiating entity once the process is completed. After completion, all items related to that batch are decommissioned in Tatmeen.

The batch recall is available in the Portal and Mobile from the navigation menu.

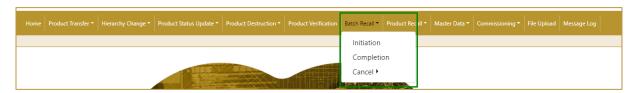

Figure 1 Portal Batch Recall navigation menu

### **Tatmeen Training Manual for Batch Recall**

Version: 1.0

Document ID: Tatmeen\_TRM-0097\_Training Manual for Batch Recall\_v1.0

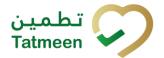

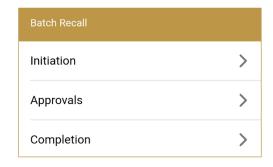

Figure 2 Mobile Batch Recall navigation menu

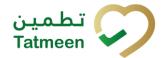

## 4.1 Batch Recall Initiation

The currently existing MoHAP recall process doesn't change with the introduction of Tatmeen. This process will start unchanged outside Tatmeen and once the Recall circular is issued, it will be the time to initiate the recall Tatmeen.

The batch recall initiation can be done by the MAH/Scientific Office/Licensed Agents or by MOHAP Drug Dept – Pharma-Co-vigilance/DOH Pharma-Co-vigilance.

All items of the batch for which the batch recall initiation document exists are marked as Initiated. Dispensing, transfer, and logistic operations for such items are still allowed.

#### 4.1.1 Batch Recall Initiation – Portal

To see and explore more about a batch recall, in the navigation menu select Batch Recall → Initiation

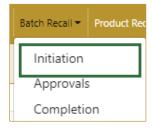

Figure 3 Portal navigation menu – Batch Recall Initiation

#### 4.1.1.1 Batch selection

On the first page, you need to enter or scan the Batch number, GTIN of the product, and Circular number.

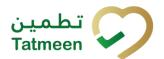

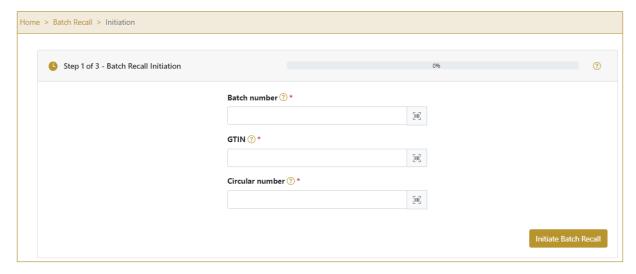

Figure 4 Batch Recall Initiation – Batch selection

All fields are mandatory.

The Scan indicates that the Batch, GTIN, and Circular number can be also scanned when you use a scanner or tablet.

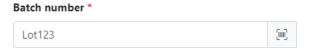

Figure 5 Batch Recall Initiation – Batch scanning

If Scan has a yellow border, this means that the page does not have focus and in the case of scanning, the value will not appear in the field. Click with the mouse somewhere inside the page and the yellow border will disappear.

When values are entered press Initiate Batch Recall to continue to the next page.

If the values are not entered a warning will be displayed indicating no further progress is possible.

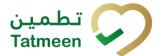

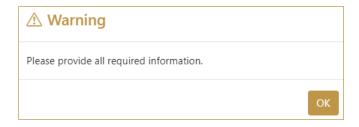

Figure 6 Batch recall Initiation – warning

If you press Clock a new page opens for the Initiation Historical view [4.1.1.4].

#### 4.1.1.2 Initiation confirmation

All the items of the batch will be batch recall initiated.

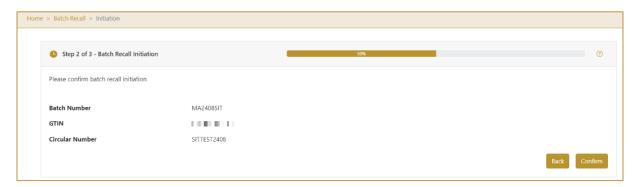

Figure 7 Batch Recall Initiation - Confirmation

To return to the previous page press Back

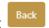

If you select any other page before confirming the items, a warning will be shown. If you select Leave all data on this page will be lost.

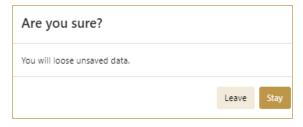

Figure 8 Batch Recall Initiation - Warning

For final confirmation of batch recall initiation, press Confirm

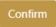

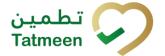

#### 4.1.1.3 Initiation completed

You have successfully confirmed batch recall initiation.

All items of the batch are marked as batch recall initiated.

The batch recall initiation document is now available for the batch recall approval process.

If you want to prepare a new batch recall initiation document, press Done

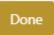

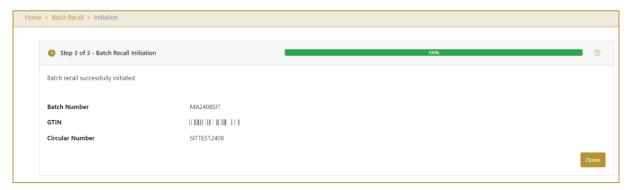

Figure 9 Batch Recall Initiation - Completion

#### 4.1.1.4 Initiation Historical view

On the Initiation Historical view, past initiations and initiation cancellations performed by the user organization are displayed according to default filter settings.

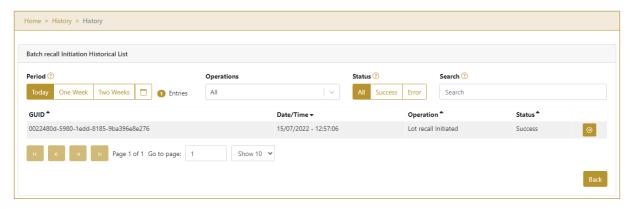

Figure 10 Initiation Historical view

To continue to the next page press Details in the last column

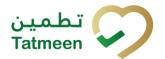

If you want to return to the first page of the Batch Recall Initiation press Back

#### 4.1.1.4.1 Filter options

Filters can be used to help you find a specific initiation or initiation cancellation.

If you need to search initiation by any string, start by entering desired string and the results will be automatically filtered and displayed in the table below.

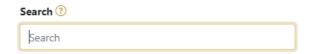

Figure 11 Filter options - Search

Right from each column name, you will find To sort data in a table ascending or descending, click once or twice on the arrow or the field name.

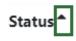

Figure 12 Sort

If you search for an item for a specific time frame then using these options

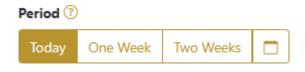

Figure 13 Filter options – Time frame

#### Filters:

**Today** – all items processed on the last day are displayed

One week – all items from the last week are displayed

Two weeks – all items from the last two weeks are displayed

**Calendar** – all items for the selected period are displayed

For a longer period select calendar.

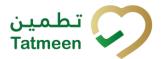

Use arrows and a dropdown menu select month and year. Press on a day number to select the start time. Repeat the process to select the end time.

When you select the date, items are displayed automatically in the table below.

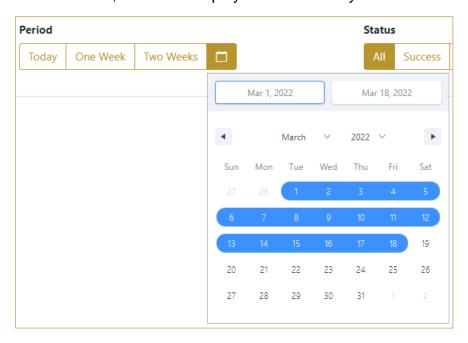

Figure 14 Filter options – Calendar

If you are interested in a specific status press one of the status options.

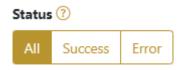

Figure 15 Filter options – Status

#### Filters:

All – all items regardless of the status are displayed

Success – only successfully processed items by Tatmeen are displayed

Error – only items that were unsuccessfully processed/failed are displayed

If you want to search only one type of item, select one of the options in the Operation dropdown menu. By default, all items are displayed.

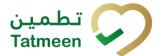

If you press the arrow on the right side, more options will appear. Select one, and items for this type of operation will be displayed in the table below.

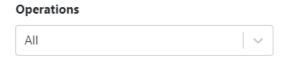

Figure 16 Filter options – Operation

#### 4.1.1.5 Initiation Historical view Details

On this page, you can see details for the selected item from the previous page.

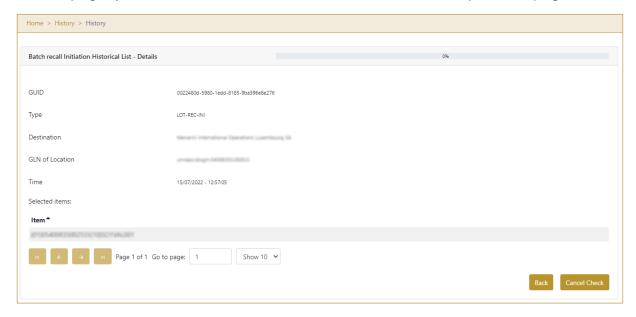

Figure 17 Initiation Historical view Details

If the button Cancel Check exists that means that the batch recall initiation document was not approved/rejected yet and you can cancel the batch recall initiation by pressing Cancel Check

Initiated mark is removed from all items from the batch recall initiation document and they are still available for dispensing.

To return to the previous page press Back

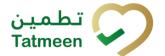

#### 4.1.1.6 Initiation Cancellation confirmation

On this page, you need to confirm the cancellation of batch recall initiation. Initiated mark is removed from all items from the batch recall initiation document and they are still available for dispensing.

After cancellation confirmation, an email notification is sent to MoHAP approvers based on their user setting.

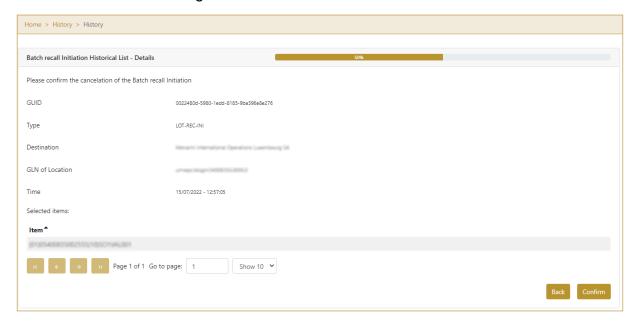

Figure 18 Initiation Cancellation confirmation

For confirmation of the cancellation of batch recall initiation press Confirm

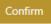

To return to the previous page press Back

#### 4.1.1.7 Initiation Cancellation completion

You successfully cancelled batch recall initiation.

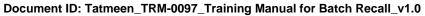

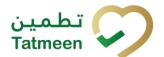

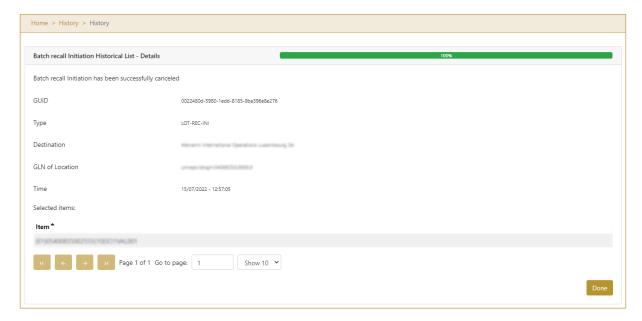

Figure 19 Initiation Cancellation completion

To return to the first page for batch recall initiation press Done

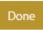

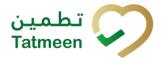

### 4.1.1 Batch Recall Initiation – Mobile

To see and explore more about a batch recall, in the navigation menu select Batch Recall  $\rightarrow$  Initiation

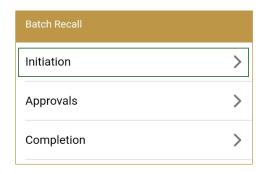

Figure 20 Mobile navigation menu – Batch Recall Initiation

#### 4.1.1.1 Batch selection

On the first page, you need to enter or scan the Batch number, GTIN of the product, and Circular number.

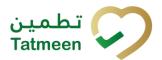

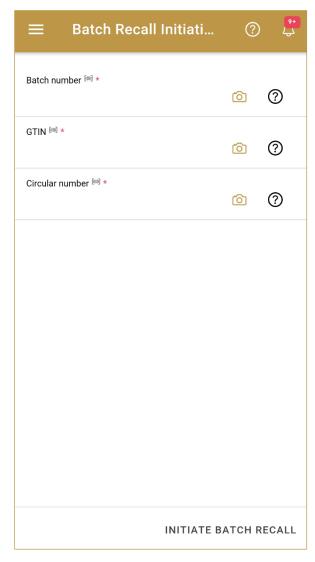

Figure 21 Batch Recall Initiation – Batch selection

All fields are mandatory.

You can also scan the Batch number, GTIN, or Circular Number by pressing Camera

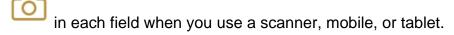

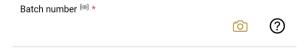

Figure 22 Batch Recall Initiation – Batch scanning

When values are entered press Initiate Batch Recall INITIATE BATCH RECALL to continue to the next page.

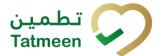

If the values are not entered a warning will be displayed indicating no further progress is possible.

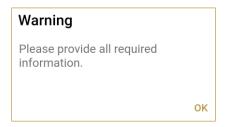

Figure 23 Batch recall Initiation – warning

### 4.1.1.2 Initiation confirmation

All the items of the batch will be batch recall initiated.

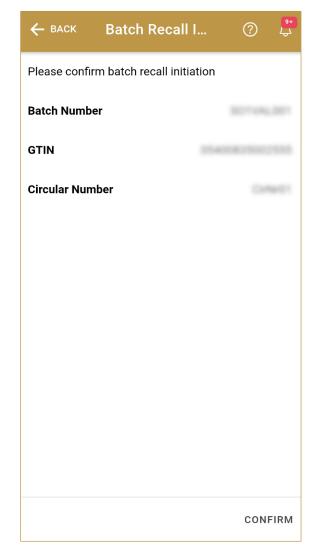

Figure 24 Batch Recall Initiation - Confirmation

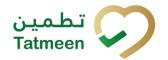

To return to the previous page press Back BA

For final confirmation of batch recall initiation, press Confirm CONFIRM

#### 4.1.1.3 Initiation completed

You have successfully confirmed batch recall initiation.

All items of the batch are marked as batch recall initiated.

The batch recall initiation document is now available for the batch recall approval process.

If you want to prepare a new batch recall initiation document, press Done DONE

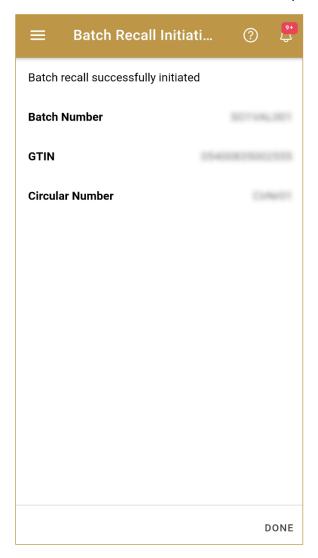

Figure 25 Batch Recall Initiation - Completion

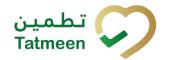

# 4.2 Batch Recall Approval

The second step for Batch Recall is Approval. All existing Batch Recall Initiations must be approved or rejected.

Once Batch Recall Initiation is approved it is ready for the last step Batch Recall Completion.

Rejected items of the batch from the Batch Recall Initiation document are again available for dispensation.

### 4.2.1 Batch Recall Approval Notification

Depending on the settings selected by the user, whenever a new batch recall is initiated and is ready for approval, a notification can be sent, either by email, app notification, or both to the group responsible for batch recall approval, in this case MoHAP Pharmocovigilance.

This notification step is optional, a user can disable these notifications in settings, as in any case, all the batch recall initiations that require approval can be accessed at any time via the Batch Recall -> Approvals option (see section 4.2.2 for Portal and 4.2.3 for Mobile, for more details on the approval step).

The notification will display the following details about the batch recall initiation:

- Initiator GLN and name.
- Circular Reference Number of the Batch Recall.
- GTIN and Description of the Product affected.
- Batch Number, Manufacturing and Expiration Date.

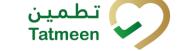

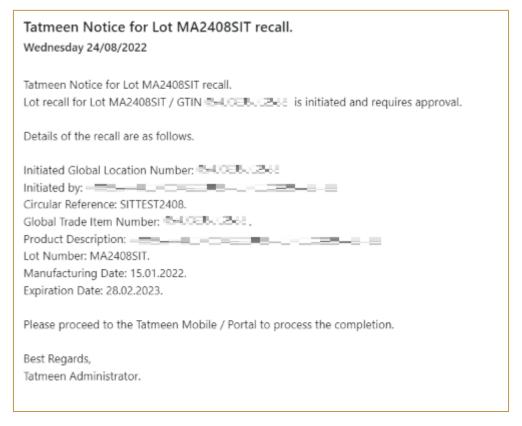

Figure 26 Batch Recall Notification Example

#### 4.2.2 **Batch Recall Approval – Portal**

To see and explore more about a batch recall, in the navigation menu select Batch Recall → Approvals

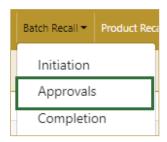

Figure 27 Portal navigation menu – Batch Recall Approvals

#### 4.2.2.1 Batch initiation selection

On the first page, you need to select one of the pending batch recall initiations.

If you press Clock a new page opens for Approval Historical view [4.2.2.5].

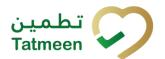

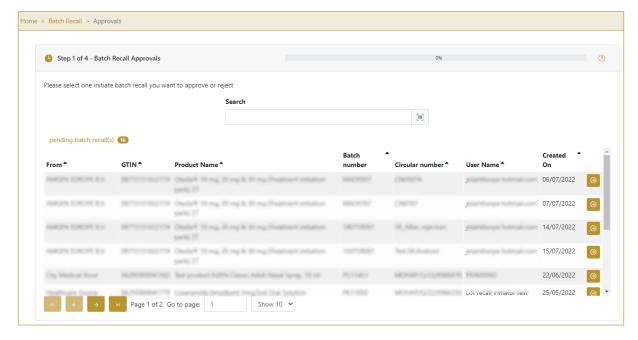

Figure 28 Batch Recall Approval – Initiation selection

To continue to the next page press Select in the last column.

To search for a specific batch recall initiation, start entering the search string or only part of it in the Search field.

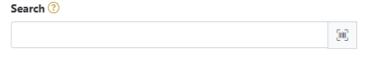

Figure 29 Search field

The search will start automatically when you stop entering characters. All search results will be displayed in the table below.

You can also scan the search value by pressing Scan when you use a scanner or tablet.

If Scan has a yellow border, this means that the page does not have focus and in the case of scanning, the value will not appear in the Search field. Click with the mouse somewhere inside the product page and the yellow border will disappear.

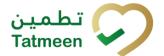

On the left side above the table, a search result is displayed which shows the number of all items listed in a table.

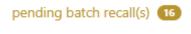

Figure 30 Search result

Right from each column name, you will find  $\stackrel{\clubsuit}{=}$  To sort data in a table ascending or descending, click once or twice on the arrow or the field name.

#### Product Name \*

Figure 31 Sort

At the bottom of the table, there is a navigation line that will help you to navigate to a specific page.

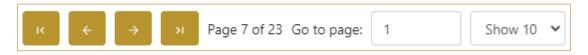

Figure 32 Navigation line

By default, there are always 10 records displayed on one page of the table. You can change this by selecting one of the options from the dropdown menu

When you have more data in the table, with buttons you navigate:

to the first page
to the previous page
to the next page
to the last page

You also see number how many pages exist  $^{Page \ 7 \ of \ 23}$ . You can navigate to a different page by entering the number of the page  $^{Go \ to \ page:}$  1.

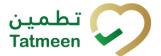

#### 4.2.2.2 Operation selection

On the second page, you need to select one of the available operations for batch recall approval.

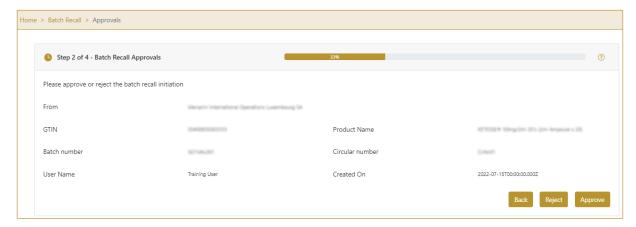

Figure 33 Batch Recall Approval – Operation selection

For the approval of the batch recall initiation press Approve

Approve

For the rejection of the batch recall initiation press Reject

Reject

To return to the previous page press Back

Back

#### 4.2.2.3 Approval confirmation

Check once again if you selected the correct batch recall initiation.

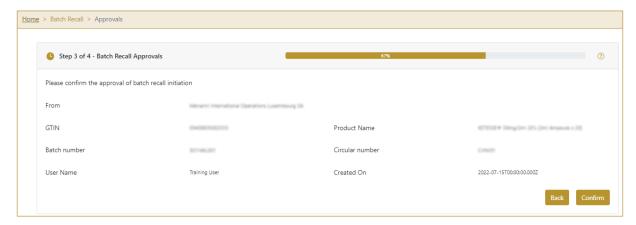

Figure 34 Batch Recall Approval – Confirmation

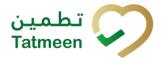

For confirmation of batch recall approval/rejection press Confirm

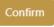

After confirmation, an email notification with the resolution is sent to the batch recall initiator.

If approval was selected, an email notification is sent to all supply chain entities possessing any product of recalled batch/GTIN.

To return to the previous page press Back

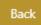

#### 4.2.2.4 Approval completed

You have successfully completed the approval/rejection of the batch recall initiation.

If you selected Approval, the batch is marked as batch recall approved, and no dispensing or commissioning is possible/allowed.

If you selected Rejection, all items of the batch are available for dispensing or commissioning.

The batch recall initiation approval/rejection document is now available for the batch recall completion process.

If you want to approve/reject a new batch recall initiation document, press Done

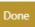

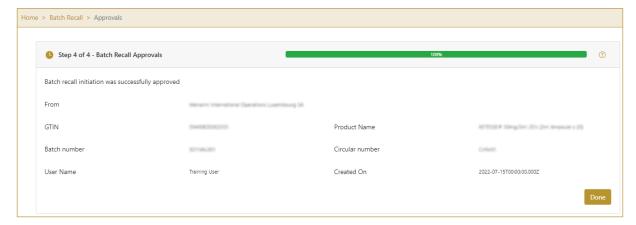

Figure 35 Batch Recall Approval – Completed

#### 4.2.2.5 Approval Historical view

On the Approval Historical view, past approvals and approval cancellations performed by the user organization are displayed according to default filter settings.

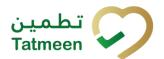

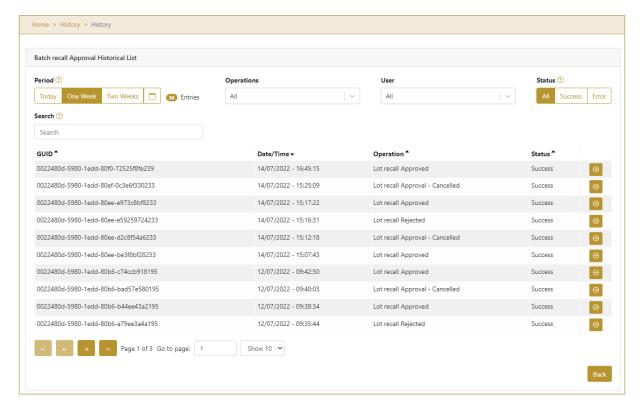

Figure 36 Approval Historical view

To continue to the next page press Details in the last column

If you want to return to the first page of the Batch Recall Approval press Back

#### 4.2.2.5.1 Filter options

Filters can be used to help you find a specific approval or approval cancellation.

If you need to search for approval by any string, start by entering desired string and the results will be automatically filtered and displayed in the table below.

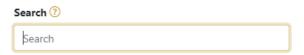

Figure 37 Filter options - Search

Right from each column name, you will find  $\stackrel{\clubsuit}{=}$  To sort data in a table ascending or descending, click once or twice on the arrow or the field name.

Version: 1.0

Document ID: Tatmeen\_TRM-0097\_Training Manual for Batch Recall\_v1.0

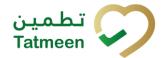

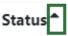

Figure 38 Sort

If you search for an item for a specific time frame then using these options

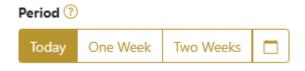

Figure 39 Filter options – Time frame

#### Filters:

**Today** – all items processed on the last day are displayed

One week – all items from the last week are displayed

Two weeks – all items from the last two weeks are displayed

Calendar – all items for the selected period are displayed

For a longer period select calendar.

Use arrows and a dropdown menu select month and year. Press on a day number to select the start time. Repeat the process to select the end time.

When you select the date, items are displayed automatically in the table below.

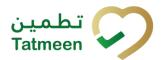

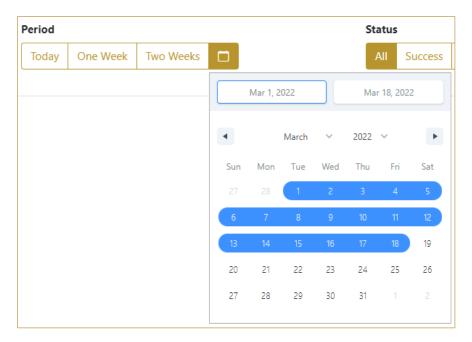

Figure 40 Filter options - Calendar

If you are interested in a specific status press one of the status options.

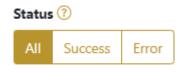

Figure 41 Filter options - Status

#### Filters:

All – all items regardless of the status are displayed

Success – only successfully processed items by Tatmeen are displayed

Error – only items that were unsuccessfully processed/failed are displayed

If you want to search only one type of item, select one of the options in the Operation dropdown menu. By default, all items are displayed.

If you press the arrow on the right side, more options will appear. Select one, and items for this type of operation will be displayed in the table below.

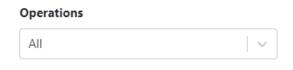

Figure 42 Filter options - Operation

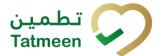

#### 4.2.2.6 Approval Historical view Details

On this page, you can see details for the selected item from the previous page.

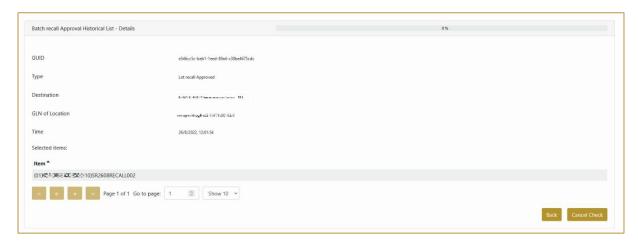

Figure 43 Approval Historical view Details

If the button Cancel Check exists that means that the batch recall approval document was not completed yet and you can cancel the batch recall approval by pressing Cancel Check

All batch items from the batch recall approval document get batch recall initiated status and will be pending for batch recall approval again.

To return to the previous page press Back

#### 4.2.2.7 Approval Cancellation confirmation

On this page, you need to confirm the cancellation of batch recall approval. All items from the batch recall approval document get batch recall initiated status and will be pending for batch recall approval again.

After cancellation confirmation, an email notification is sent to the initiator of the batch recall initiation.

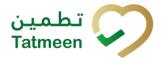

# 4.2.3 Batch Recall Approval - Mobile

To see and explore more about a batch recall, in the navigation menu select Batch Recall  $\rightarrow$  Approvals

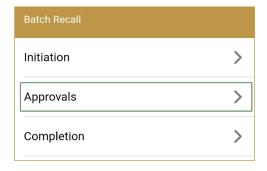

Figure 44 Mobile navigation menu – Batch Recall Approvals

#### 4.2.3.1 Batch initiation selection

On the first page, you need to select one of the pending batch recall initiations.

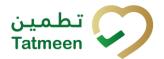

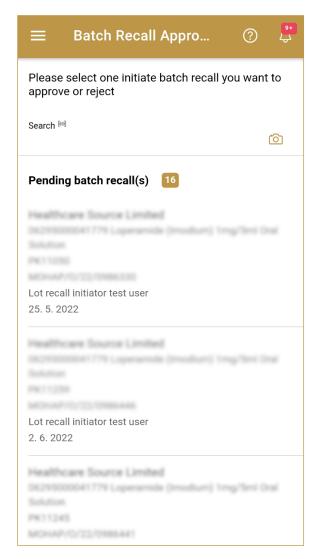

Figure 45 Batch Recall Approval – Initiation selection

To continue to the next page press on one of the pending batch recall initiations.

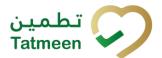

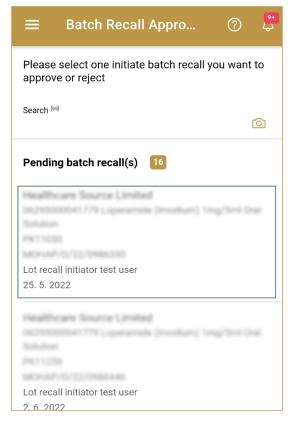

Figure 46 Batch Recall Approval – Initiation selection

To search for a specific batch recall initiation, start entering the search string or only part of it in the Search field.

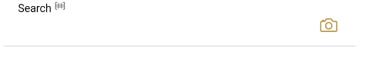

Figure 47 Batch Recall Approval - Search field

The search will start automatically when you stop entering characters. All search results will be displayed in the list below.

You can also scan the search string by pressing Camera to use the camera on your mobile or tablet.

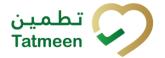

### 4.2.3.2 Operation selection

On the second page, you need to select one of the available operations for batch recall approval.

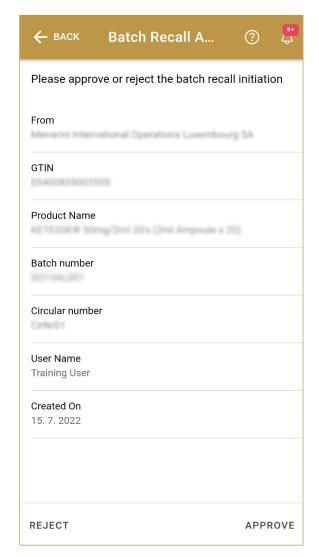

Figure 48 Batch Recall Approval – Operation selection

For the approval of the batch recall initiation press Approve APPROVE

For the rejection of the batch recall initiation press Reject REJECT

To return to the previous page press Back

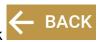

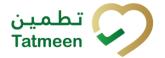

### 4.2.3.3 Approval confirmation

Check once again if you selected the correct batch recall initiation.

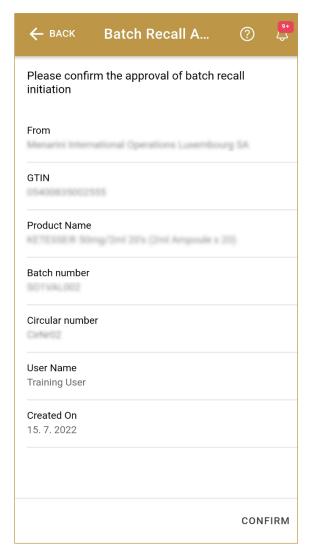

Figure 49 Batch Recall Approval – Confirmation

For confirmation of batch recall approval/rejection press Confirm CONFIRM

After confirmation, an email notification with the resolution is sent to the batch recall initiator.

If approval was selected, an email notification is sent to all supply chain entities possessing any product of recalled batch/GTIN.

To return to the previous page press Back BACK

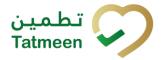

#### 4.2.3.4 Approval completed

You have successfully completed the approval/rejection of the batch recall initiation.

If you selected Approval, the batch is marked as batch recall approved, and no dispensing or commissioning is possible/allowed.

If you selected Rejection, all items of the batch are available for dispensing or commissioning.

The batch recall initiation approval/rejection document is now available for the batch recall process.

Additionally, a notification email will be sent to the initiator, to the group of MOHAP approvers, as well as to the supply chain organizations having any stock of the batch recalled, to inform them that the batch approval has been completed and requesting them to proceed with the batch recall process.

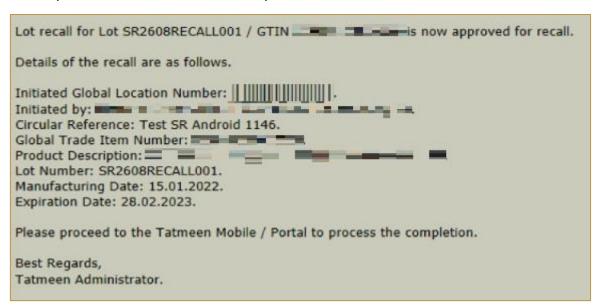

Figure 50 Batch Recall Approval Notification

If you want to approve/reject a new batch recall initiation document, press Done DONE

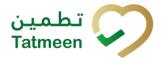

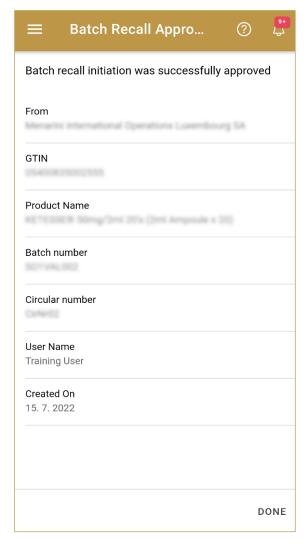

Figure 51 Batch Recall Approval – Completed

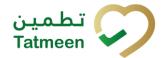

### 4.3 Batch Recall Completion

The Batch Recall Completion is the last step of the Batch Recall process. Once Batch Recall Initiation is approved, the Initiation needs to be completed.

Once Batch Recall Completion is confirmed, all items of the batch are decommissioned.

### 4.3.1 Batch Recall Completion – Portal

To see and explore more about a batch recall, in the navigation menu select Batch Recall  $\rightarrow$  Completion

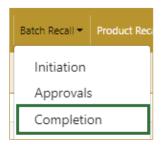

Figure 52 Portal navigation menu – Batch Recall Completion

### 4.3.1.1 Completion selection

On the first page, you need to select one of the approved open batch recall.

If you press Clock a new page opens for the Batch Recall Completion Historical view [4.3.1.1].

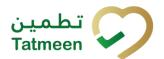

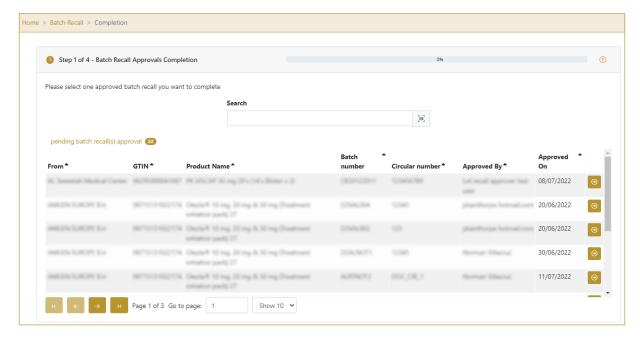

Figure 53 Batch Recall Completion – Approval selection

To continue to the next page press Select in the last column.

To search for a specific batch recall approval, start entering the search string or only part of it in the Search field.

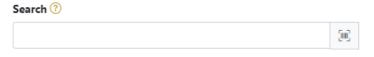

Figure 54 Search field

The search will start automatically when you stop entering characters. All search results will be displayed in the table below.

You can also scan the search value by pressing Scan when you use a scanner or tablet.

If Scan has a yellow border, this means that the page does not have focus and in the case of scanning, the value will not appear in the Search field. Click with the mouse somewhere inside the product page and the yellow border will disappear.

On the left side above the table, a search result is displayed which shows the number of all items listed in a table.

version: 1.0

Document ID: Tatmeen\_TRM-0097\_Training Manual for Batch Recall\_v1.0

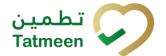

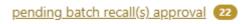

Figure 55 Search result

Right from each column name, you will find  $\stackrel{\clubsuit}{=}$  To sort data in a table ascending or descending, click once or twice on the arrow or the field name.

#### Product Name \*

Figure 56 Sort

At the bottom of the table, there is a navigation line that will help you to navigate to a specific page.

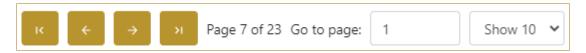

Figure 57 Navigation line

By default, there are always 10 records displayed on one page of the table. You can change this by selecting one of the options from the dropdown menu

When you have more data in the table, with buttons you navigate:

to the first page
to the previous page
to the next page
to the last page

You also see number how many pages exist Page 7 of 23 . You can navigate to a different page by entering the number of the page Go to page: 1

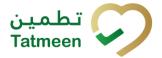

### 4.3.1.2 Completion validation

On the second page check data once again. If exist packed items for the selected batch you will see on which GLN location they are located.

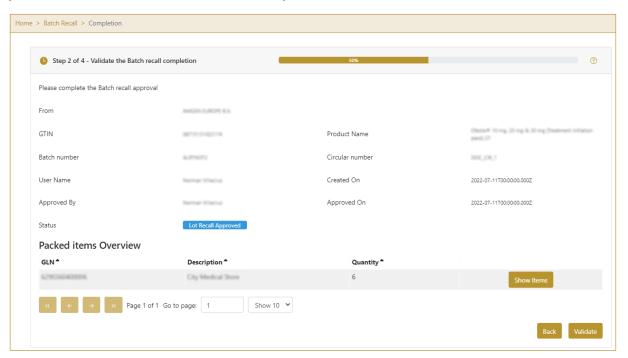

Figure 58 Batch Recall Completion – Validation

In the table below the batch recall data, you can check which batch numbers per GLN locations have still packed items.

Until all items of the batch are not unpacked, completion of batch recall will not be possible.

If you press Show Items, a pop-up window opens with a detailed list of all packed GTIN and serial numbers for the selected batch on the GLN location.

To continue to the next page press Validate Validate

To return to the previous page press Back

### 4.3.1.2.1 List of still packed SGTIN

In this pop-up window, the list of all SGTIN items of the batch on the selected GLN location is listed.

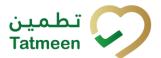

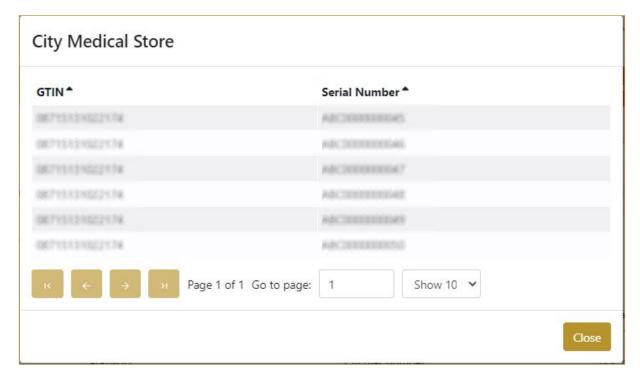

Figure 59 Batch Recall Completion - List of still packed SGTIN

To return to the previous page press Close

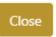

### 4.3.1.3 Completion confirmation

Check once again if you selected the correct batch recall initiation. All items of the batch from the batch recall initiation will be decommissioned.

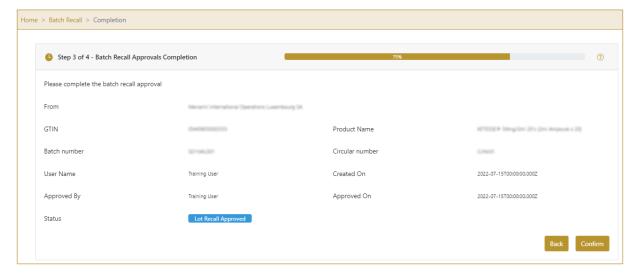

Figure 60 Batch Recall Completion – Confirmation

Document ID: Tatmeen\_TRM-0097\_Training Manual for Batch Recall\_v1.0

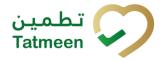

For final confirmation of batch recall approval/rejection press Confirm

Confirm

If approval was selected, an email notification is sent to all supply chain entities possessing any product of recalled batch/GTIN.

To return to the previous page press Back

### 4.3.1.4 Batch Recall completed

You have successfully completed the batch recall initiation.

All items of the batch from the batch recall initiation are now decommissioned.

If you want to complete a new batch recall initiation, press Done

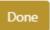

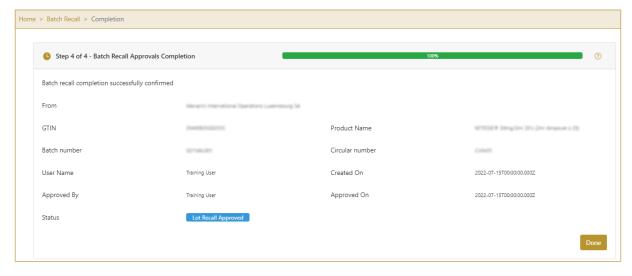

Figure 61 Batch Recall Completion – Completed

### 4.3.1.1 Completion Historical view

On the Completion Historical view, all batch recall completions are displayed according to default filter settings.

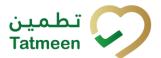

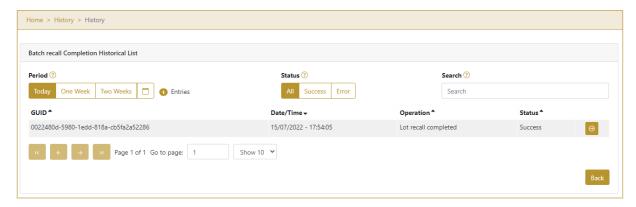

Figure 62 Completion Historical view

To continue to the next page press Details in the last column

If you want to return to the first page of the Batch Recall Completion press Back

### 4.3.1.1.1 Filter options

Filters can be used to help you find a specific batch recall completion document.

If you need to search completion by any string, start by entering desired string and the results will be automatically filtered and displayed in the table below.

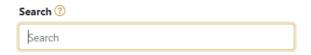

Figure 63 Filter options - Search

Right from each column name, you will find To sort data in a table ascending or descending, click once or twice on the arrow or the field name.

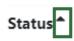

Figure 64 Sort

If you search for an item for a specific time frame then using these options

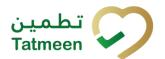

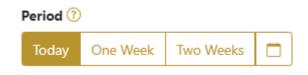

Figure 65 Filter options – Time frame

#### Filters:

**Today** – all items processed on the last day are displayed

One week – all items from the last week are displayed

Two weeks – all items from the last two weeks are displayed

Calendar – all items for the selected period are displayed

For a longer period select calendar.

Use arrows and a dropdown menu select month and year. Press on a day number to select the start time. Repeat the process to select the end time.

When you select the date, items are displayed automatically in the table below.

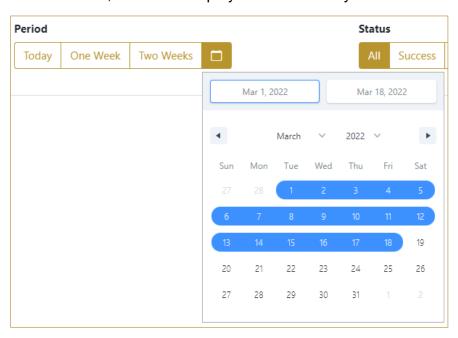

Figure 66 Filter options - Calendar

If you are interested in a specific status press one of the status options.

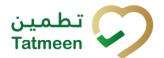

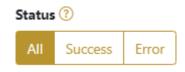

Figure 67 Filter options - Status

### Filters:

All – all items regardless of the status are displayed

Success – only successfully processed items by Tatmeen are displayed

Error – only items that were unsuccessfully processed/failed are displayed

### 4.3.1.2 Completion Historical view Details

On this page, you can see details for the selected item from the previous page.

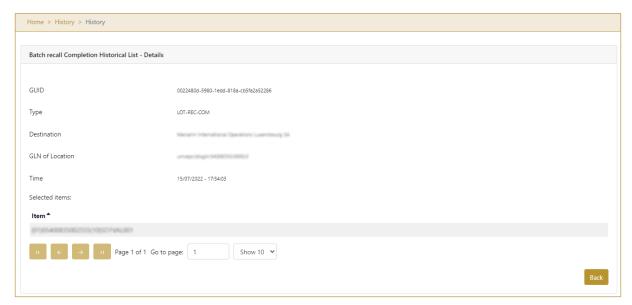

Figure 68 Completion Historical view Details

To return to the previous page press Back

Document ID: Tatmeen\_TRM-0097\_Training Manual for Batch Recall\_v1.0

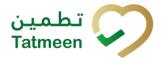

### 4.3.2 Batch Recall Completion - Mobile

To see and explore more about a batch recall, in the navigation menu select Batch Recall  $\rightarrow$  Completion

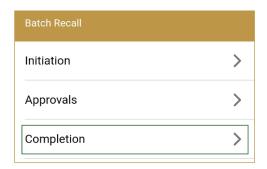

Figure 69 Mobile navigation menu – Batch Recall Completion

### 4.3.2.1 Approval selection

On the first page, you need to select one of the pending batch recall approval.

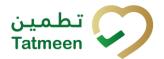

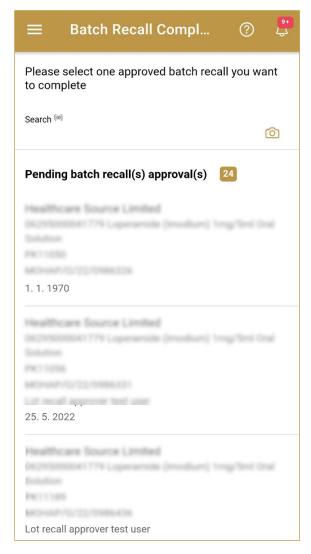

Figure 70 Batch Recall Completion – Approval selection

To continue to the next page press on one of the pending batch recall approval.

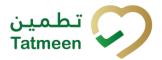

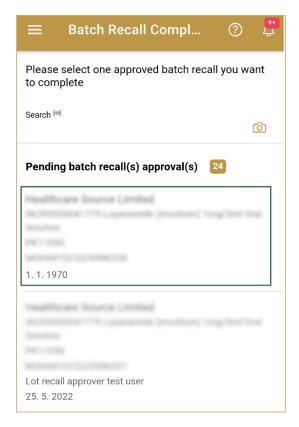

Figure 71 Batch Recall Completion – Approval selection

To search for a specific batch recall initiation, start entering the search string or only part of it in the Search field.

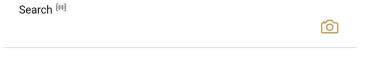

Figure 72 Batch Recall Approval - Search field

The search will start automatically when you stop entering characters. All search results will be displayed in the list below.

You can also scan the search string by pressing Camera to use the camera on your mobile or tablet.

On the left side above the table, a search result is displayed which shows the number of all items listed in a table.

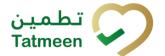

Pending batch recall(s) approval(s) 24

Figure 73 Search result

#### 4.3.2.2 Completion validation

On the second page check data once again. If exist packed items for the selected batch you will see on which GLN location they are located.

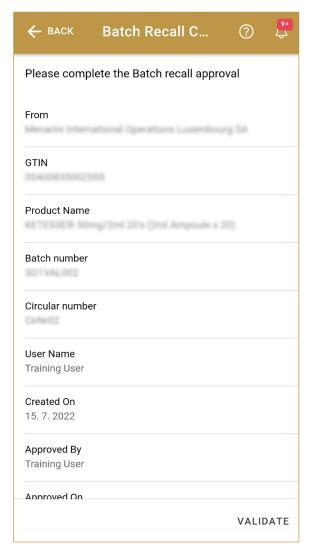

Figure 74 Batch Recall Completion – Validation

You can check which batch numbers per GLN locations have still packed items.

Until all items of the batch are not unpacked, completion of batch recall will not be possible.

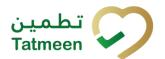

If you press Remaining packed items overview, a new page opens with a detailed list of all packed GTIN and serial numbers for the selected batch on the GLN location.

Because there is a lot of data to display, to see the Remaining packed items overview button, you need to scroll down to the bottom of the page.

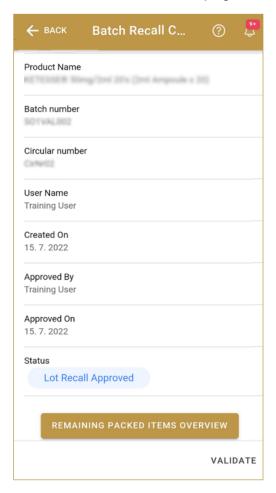

Figure 75 Batch Recall Completion - Packed items

To continue to the next page press Validate VALIDATE

To return to the previous page press Back BACK

### 4.3.2.2.1 List of still packed SGTIN

On this page, the list of all GTIN items of the batch on the selected GLN location is listed.

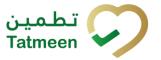

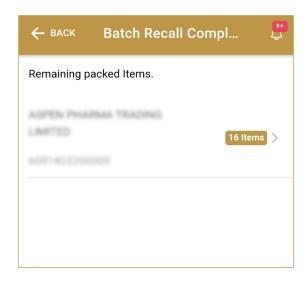

Figure 76 Batch Recall Completion - List of still packed GTIN

To return to the previous page press Back

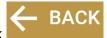

To see which serial numbers are still packed, press one of the GTIN from the list.

A new page opens with a list of all packed Serial numbers.

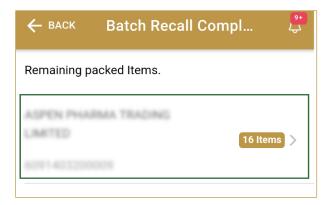

Figure 77 Batch Recall Completion – List of still packed GTIN

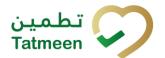

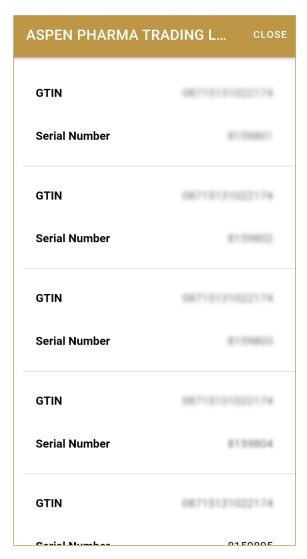

Figure 78 Batch Recall Completion – List of still packed GTIN and Serial numbers

To return to the previous page press Close CLOSE

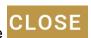

### 4.3.2.3 Completion confirmation

Check once again if you selected the correct batch recall initiation. All items of the batch from the batch recall initiation will be decommissioned.

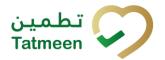

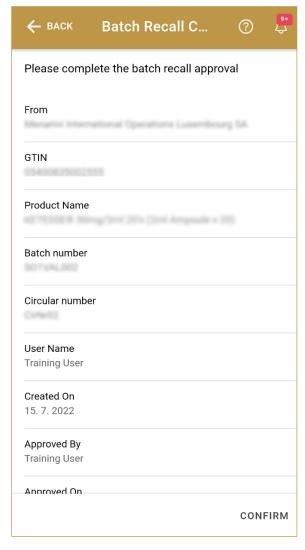

Figure 79 Batch Recall Completion – Confirmation

For final confirmation of batch recall approval/rejection press Confirm CONFIRM

If approval was selected, an email notification is sent to all supply chain entities possessing any product of recalled batch/GTIN.

To return to the previous page press Back BACK

### 4.3.2.4 Batch Recall completed

You have successfully completed the batch recall initiation.

All items of the batch from the batch recall initiation are now decommissioned.

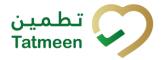

If you want to complete a new batch recall initiation, press Done DONE

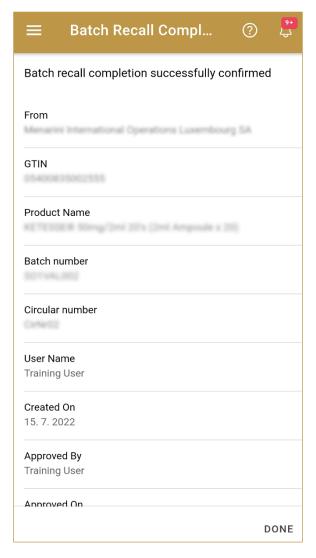

Figure 80 Batch Recall Completion - Completed

Document ID: Tatmeen\_TRM-0097\_Training Manual for Batch Recall\_v1.0

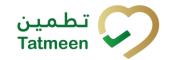

### 5. HOW - TO Batch Recall

### 5.1 HOW – TO Batch Recall Initiation

#### 5.1.1 How do I create batch recall initiation?

In the navigation menu select Batch Recall → Initiation

On the first page, enter the batch number, GTIN, and circular number [4.1.1.1].

On the second page, check once again that the selected batch recall initiation document is correct. For final cancellation, press Confirm [4.1.1.2].

# 5.1.2 How can I cancel the already created batch recall initiation document?

In the navigation menu select Batch Recall → Initiation.

On the first page select Historical View [4.1.1.4].

On the second page find and select a batch recall initiation document and press Cancel Check [4.1.1.5].

On the third page, check once again that the selected batch recall initiation document is correct. For final cancellation, press Confirm [4.1.1.6].

### 5.2 HOW - TO Batch Recall Approval

### 5.2.1 How do I create batch recall approval?

In the navigation menu select Batch Recall → Approvals

On the first page, select one of the pending batch recall initiation [4.2.2.1].

On the second page, select Approval for confirmation of batch recall approval or Reject for rejection of batch recall approval [4.2.2.2].

On the third page, check once again that the selected batch recall document is correct. For final confirmation, press Confirm [4.2.2.3].

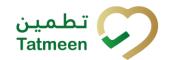

# 5.2.2 How can I cancel the already created batch recall approval document?

In the navigation menu select Batch Recall → Approvals.

On the first page select Historical View [4.2.2.5].

On the second page find and select a batch recall approval document and press Cancel Check [4.2.2.6].

On the third page, check once again that the selected batch recall approval document is correct. For final cancellation, press Confirm [4.2.2.7].

### 5.3 HOW - TO Batch Recall Completion

### 5.3.1 How do I create batch recall completion?

In the navigation menu select Batch Recall → Completion

On the first page, select one of the pending batch recall approval [4.3.1.1].

On the second page, check the data and if exist any packed items for the batch. Select Validation [4.3.1.2].

On the third page, check once again that the selected batch recall document is correct. For final confirmation, press Confirm [4.3.1.3].

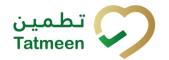

### 6. FAQ - Batch Recall

## 6.1 I made Batch Recall Initiation for a wrong Batch number. What can I do?

Open Batch Recall  $\rightarrow$  Initiations and press button for Historical View. If Batch Recall Initiation was not approved yet you can make cancellation of Batch Recall Initiation. Batch will no longer be pending for Batch Recall Approval.

# 6.2 I made Batch Recall Approval for a wrong Batch number. What can I do?

Open Batch Recall  $\rightarrow$  Approvals and press button for Historical View. If completion for Batch Recall was not made yet you can make a cancellation. Batch will be pending again for Batch Recall Approval.

# 6.3 I made approval for Batch Recall but I should do a rejection. What can I do?

Open Batch Recall → Approvals and press button for Historical View. If completion for Batch Recall Approval was not made yet you can make a cancellation. Batch will be pending again for Batch Recall Approval where you will be able to select rejection.

# 6.4 Can I make Batch Recall Initiation more than once for same Batch number?

No. You can make only one Batch Recall Initiation for one Batch number. If Batch Recall Initiation is rejected or cancelled then you can make another Batch Recall Initiation for the same Batch number.

# 6.5 Tatmeen does not allow batch recall completion due to still packed items. What should I do?

Batch recall completion can be successfully processed only if all items of the related batch are fully unpacked from any aggregation structure. You can check all such "still packed items" in Batch Recall Completion → List of still packed SGTIN. If any supply chain entity is listed then you should inform/request/communicate (via email,

Version: 1.0

Document ID: Tatmeen\_TRM-0097\_Training Manual for Batch Recall\_v1.0

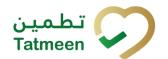

telephone) to unpack those items. You can also provide such supply chain entity a list of SGTINs that are still packed to easier resolve the issue.

## 6.6 Recall completion was done by mistake, can I reverse/cancel it?

Once a recall completion is performed, the items of the batch recalled is decommissioned and cannot be used further in Tatmeen. This step is not reversible.

### 6.7 Can I reinstate a recalled batch?

No. Once a batch has been recalled it cannot be reinstated. This recall is not reversible.

### **Tatmeen Training Manual for Batch Recall**

Version: 1.0

Document ID: Tatmeen\_TRM-0097\_Training Manual for Batch Recall\_v1.0

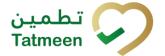

Version: 1.0

Document ID: Tatmeen\_TRM-0097\_Training Manual for Batch Recall\_v1.0

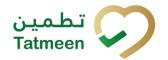

### 7. GLOSSARY

General short terms and abbreviations can be found in the global Glossary (see section 1.7 of this document). A list of additional terms that were referred to in this document have also been added here:

| Acronym | Term                                                  | Definition                                                                                                    |
|---------|-------------------------------------------------------|----------------------------------------------------------------------------------------------------|
| API     | Application Programming Interface                     | API Management is a solution included in the SAP BTP that provides the means to integrate SC (participants) via a B2B connection.                                                                                                    |
| ATTP    | Advanced Track and Trace for Pharmaceuticals from SAP | The SAP solution supports track and trace activities designed for Pharmaceutical purposes but also supports other industries.                                                                                                    |
| EPCIS   | Electronic Product Code<br>Information Services       | EPC information services (EPCIS) is an EPC global standard designed to enable EPC-related data sharing within and across enterprises. This data sharing is aimed at enabling participants in the EPC global Network to obtain a common view of the disposition of EPC-bearing objects within a business context.                                                           |
| GCP     | Global Company Prefix                                 | Global Company Prefix                                                                                                    |
| GLN     | Global Location Number                                | Global Location Number                                                                                                    |
| GS1     | Global Standards One                                  | GS1 ( <a href="https://www.gs1.org/">https://www.gs1ae.org/</a> ) is a global organization dedicated to the design and implementation of global standards and solutions to improve the efficiency and visibility of supply and demand chains globally and across sectors.  The GS1 system of standards is the most widely used supply chain standards system in the world. |
| GTIN    | Global Trade Item<br>Number                           | Identifier for trade items developed by GS1.  Such identifiers are used to look up product information in the database (often inputting these numbers through a bar code scanner), which may belong to a retailer, manufacturer, collector, researcher, or other entity.                                                                                                   |
| KG      | Kilogram                                              | Kilogram                                                                                                    |
| MAH     | Marketing Authorization H older                       | An organization that is the brand-owner of a particular product.                                                                                                    |
| MoHAP   | Ministry of Health and Prevention of the UAE          | UAE ministry is responsible for regulation, healthcare delivery, and oversight.                                                                                                    |
| N/A     | Not Applicable                                        | This shall be used where no relevant information can be added.                                                                                                    |
| SC      | Supply Chain                                          | The service to support logistics operations relating to the sourcing and transportation of goods. The broader application can also support services.                                                                                                    |
| sGTIN   | Serialized Global Trade Item Number                   | Serialized Global Trade Item Number                                                                                                    |
| SHP     | Shipment Import Permit                                | Shipment Import Permit                                                                                                    |
| SME     | Subject Matter Expert                                 | Subject Matter Expert                                                                                                    |

### **Tatmeen Training Manual for Batch Recall**

Version: 1.0

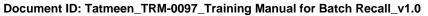

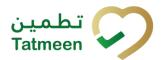

| Acronym          | Term                                                                 | Definition                                                                                                    |
|------------------|----------------------------------------------------------------------|----------------------------------------------------------------------------------------------------|
| SSCC             | Serial Shipping Container<br>Code                                    | A GS1 identification key is used to identify a logistic unit. This unique identifier is comprised of an Extension Digit, a GS1 Company Prefix, a Serial Reference, and a Check Digit.                                                  |
| System           | Tatmeen                                                              | Tatmeen                                                                                                    |
| Tatmeen          | Name of the United Arab<br>Emirates Track & Trace<br>(T&T) System    | Name of the Track & Trace (T&T) System                                                                                                    |
| T&T              | Track and Trace                                                      | An electronic solution to support the recording of the historic movement of goods based on the unique identification of goods. Subsequent evaluation of the electronic records supports reporting of movements and their traceability. |
| UAE              | United Arab Emirates                                                 | United Arab Emirates                                                                                                    |
| UoM              | Unit of Measure                                                      | Unit of Measure                                                                                                    |
| URL              | Uniform Resource Locator                                             | The mechanism used by browsers to retrieve any published resource on the web.                                                                                                    |
| WHO              | World Health Organization                                            | World Health Organization                                                                                                    |
| WHO ATC<br>Codes | World Health Organization<br>Anatomical Therapeutic<br>Chemical code | A unique code is assigned to medicine according to the organ or system it works on and how it works.                                                                                                    |
| WMS              | Warehouse Management<br>System                                       | Warehouse Management System                                                                                                    |
| 3PL              | Third-Party Logistics                                                | External (to the MoHAP organization) supply chain partners.                                                                                                    |

Table 2 Glossary

Version: 1.0

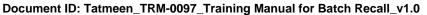

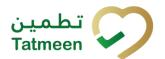

# Training Manual for Batch Recall

### **Document ID:**

Tatmeen\_TRM-0097\_Training Manual for Batch Recall\_v1.0

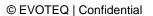